# **PharmCAS 2021-2022 Cycle Enhancements**

## **Summary of Key Changes for the 2021-2022 PharmCAS Cycle\*:**

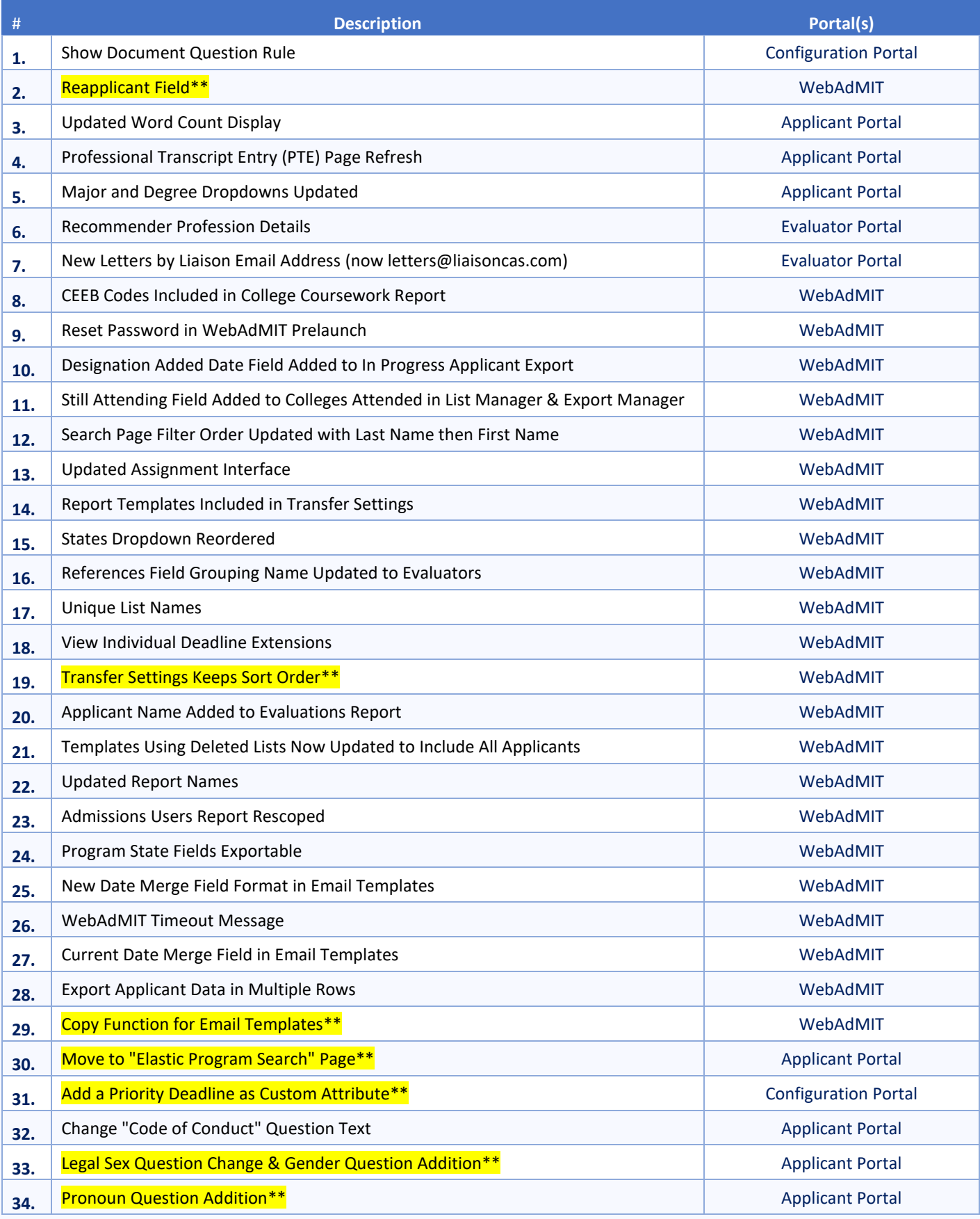

**PharmCAS 2021-2022 Enhancements**

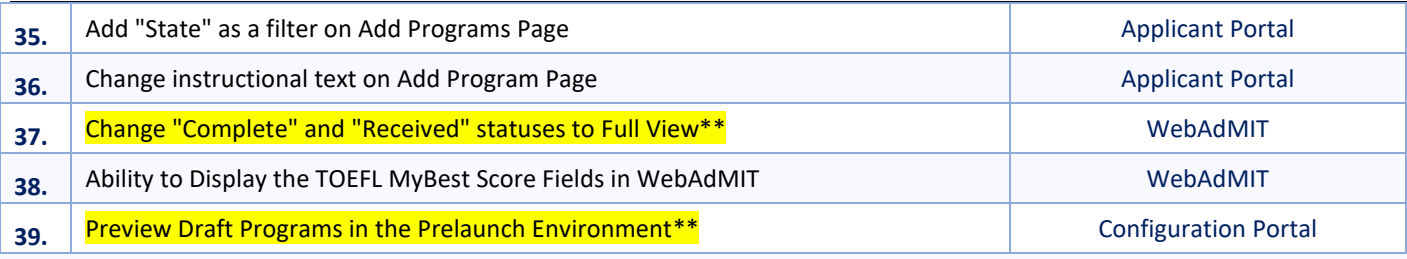

\*The summary of changes highlights the most relevant changes for schools and applicants. However, it is not an exhaustive list. The list order does not reflect priority level. Should you have questions about any other changes, please contact [cas@aacp.org.](mailto:cas@aacp.org)

\*\*Items highlighted in yellow were deemed to be of particular importance to PharmCAS users and were featured in the related announcement in AACP Connect.

## **Configuration and Enhancement Changes for the 2021-2022 PharmCAS Cycle**

## **1. Show Document Question Rule**

The 'Show Document' rule will be included in the Configuration Portal 'Question Rules,' allowing programs to configure documents to display based on an applicant's response to program level questions or extended profile questions.

## *Applicant Portal Changes*

If a program decides to use the "Show Document" Question Rule based off a Program Level Question, the document type will be shown or hidden when the applicant's answer matches the question rule's configuration.

Learn more [here.](https://help.liaisonedu.com/WebAdMIT_Help_Center/Configuration_Portal/Customizing_Your_Programs/02_Configure_Question_Rules#Show_Document)

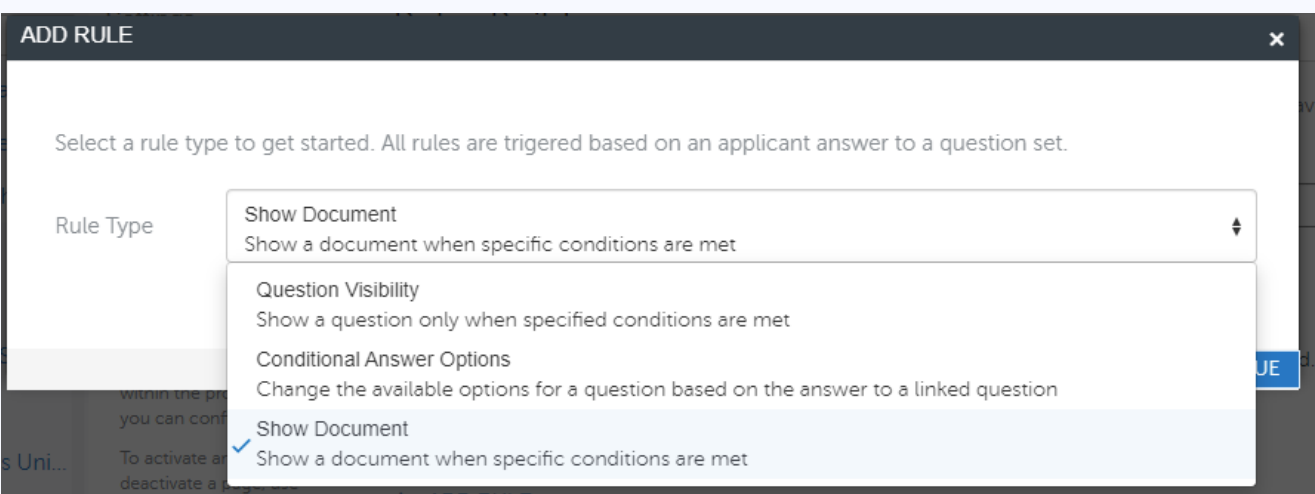

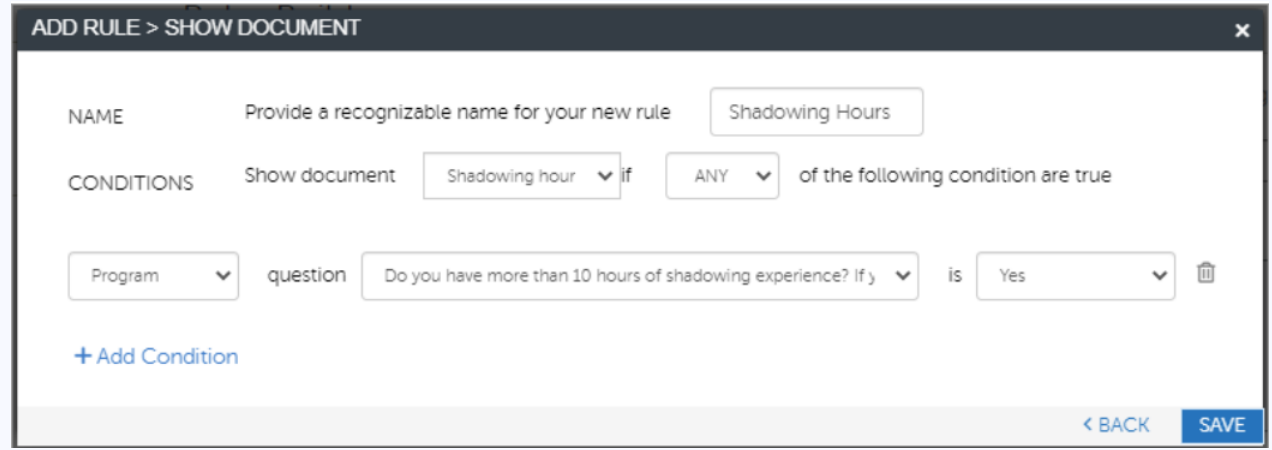

## **2. Reapplicant Field**

When an applicant creates an account, they can choose to create a new application or carry forward their application from a previous cycle, as a reapplicant. With this enhancement, reapplicants are identified as anyone who carries forward any part of their application from a previous cycle.

With the Reapplicant Field turned on in WebAdMIT, users can view which applicants reapplied from a previous cycle in WebAdMIT. The field will populate as Yes or No.

#### *Reapplicant Field Details*

*Applicant Previously Applied to Organization*: This field identifies if an applicant carried forward an application and submitted it to at least one of your programs at **your** organization (institution) in a previous cycle. This field does not appear in the Applicant Details page or full application PDF, but is available in the [List Manager](https://help.liaisonedu.com/WebAdMIT_Help_Center/WebAdMIT_Manual/Managing_Your_Applicant_Pool/3_List_Manager_-_Field_Lists) and [Export Manager](https://help.liaisonedu.com/WebAdMIT_Help_Center/WebAdMIT_Manual/Extracting_Data_from_WebAdMIT/Exporting_Data) under the Designation field grouping.

## **3. Updated Word Count Display**

All text boxes that display a character count now also include the associated word count. This allows applicants to easily view their completion of a maximum character and word count. Learn more [here.](https://help.liaisonedu.com/WebAdMIT_Help_Center/Release_Notes/2020_Release_Notes/Release_03#Applicant_Portal_Enhancements)

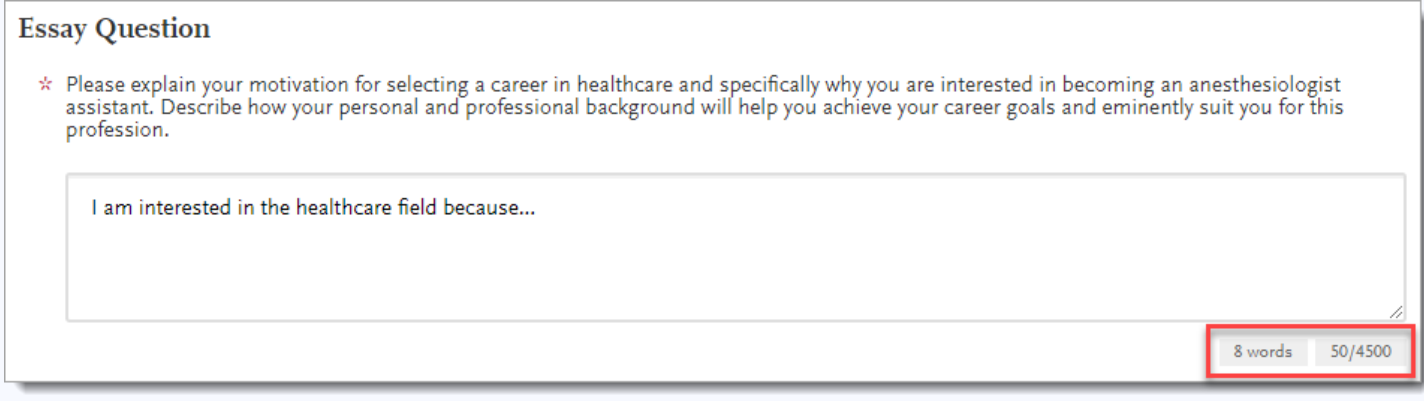

## **4. Professional Transcript Entry (PTE) Page Refresh**

The Professional Transcript Entry (PTE) section has updated designs, instructions, and terms of service to better guide applicants in using this feature. Learn mor[e here.](https://help.liaisonedu.com/WebAdMIT_Help_Center/Release_Notes/2020_Release_Notes/Release_05#Applicant_Portal_Enhancements)

## **5. Major and Degree Dropdowns Updated**

In the Colleges Attended section, the Other answer option in the Major and Degree dropdowns is now listed at the bottom. This aligns with where Other is placed in other dropdowns throughout the Applicant Portal.

#### **6. Evaluator Profession Details**

Recommenders must now enter their professional details when creating a Letters by Liaison account, including:

- **Occupation**
- Organization
- Job title
- Phone number

#### **7. New Letters by Liaison Email Address**

The Letters by Liaison customer service address is now [letters@liaisoncas.com;](mailto:letters@liaisoncas.com) previously it was [help@unicas.com.](mailto:help@unicas.com) This new email address is more user-friendly, easier to remember, and matches the Letters by Liaison branding.

#### **8. CEEB Codes Included in College Coursework Report**

The Colleg[e Coursework Report](https://help.liaisonedu.com/WebAdMIT_Help_Center/WebAdMIT_Manual/Extracting_Data_from_WebAdMIT/Creating_Reports#Applicant_Reports) now includes CEEB [Codes.](https://help.liaisonedu.com/WebAdMIT_Help_Center/Documents_and_Reference_Guides/Master_College_Code_List)

## **9. Reset Password in WebAdMIT Prelaunch**

You can now reset your password in the WebAdMIT [prelaunch environment.](https://help.liaisonedu.com/WebAdMIT_Help_Center/Documents_and_Reference_Guides/Prelaunch_Environment_Reference_Guide) The password reset email will be sent directly to you.

## **10. Designation Added Date Field Added to In Progress Applicant Export**

The [Designation Added Date](https://help.liaisonedu.com/WebAdMIT_Help_Center/Documents_and_Reference_Guides/Date_Field_Reference_Guide#Program_Dates) field is now included in the In Progress Applicant export from the In Progress Applicant search page. This field can have multiple values if an applicant selects more than one program, based on CAS and program requirements.

## **11. Still Attending Field Added to Colleges Attended in List Manager & Export Manager**

When applicants report their colleges attended, they can identify if they are still attending the institution. A corresponding **Still Attending** field has been added under the Colleges Attended field grouping in the List Manager and Export Manager. It is a one-tomany field and will populate for each college attended included in exports (e.g., College 1, Still Attending 1, College 2, Still Attending 2, etc.). This field is not available on the Applicant Details page, nor in the full application PDF.

## **12. Search Page Filter Order Updated with Last Name then First Name**

On the Search page, the applicant name filters are listed Last Name then First Name. The following pages have been updated to match this filter order:

- In Progress Applicants search page
- Received Applicants search page
- Complete Applicants search page

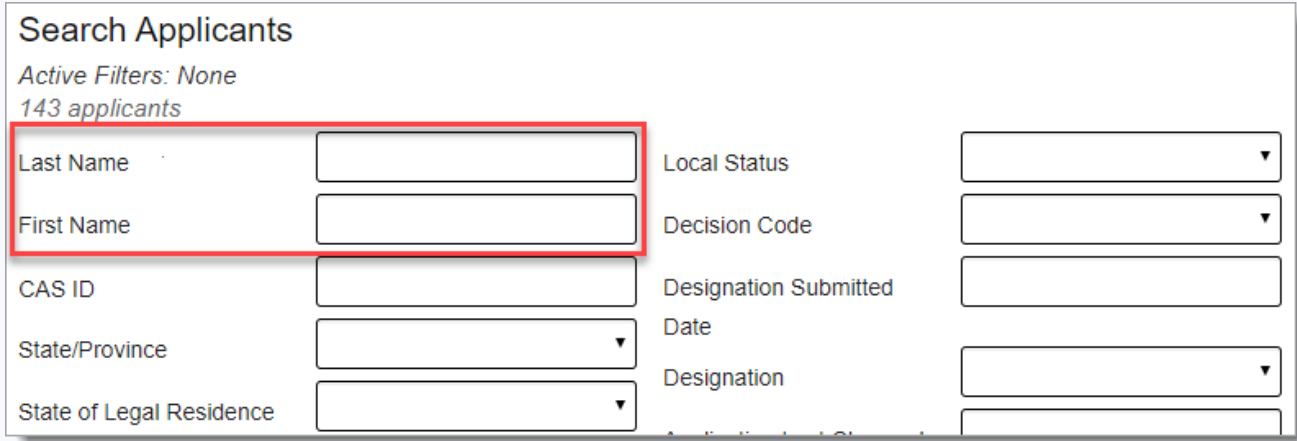

#### **13. Updated Assignment Interface**

When assigning Assignment templates on a single applicant's page and in batch, the list of available users to select from has an updated interface. Now the usernames have checkboxes, which simplifies selecting multiple reviewers. Learn mor[e here.](https://help.liaisonedu.com/WebAdMIT_Help_Center/Release_Notes/2020_Release_Notes/Release_03#Updated_Assignment_Interface)

#### **14. Report Templates Included in Transfer Settings**

[Report Manager](https://help.liaisonedu.com/WebAdMIT_Help_Center/WebAdMIT_Manual/Extracting_Data_from_WebAdMIT/Creating_Reports) templates are now included in Transfer Settings. If the report is linked to a list that does not exist in a new cycle, the report will use the **Everyone** default in the List dropdown. (Everyone excludes In-Progress applicants in PharmCAS.) Additionally, if the report is linked to Work Groups that do not exist in the new cycle, those Work Groups will be removed from the report template. Review the [Transfer Settings Guide](https://help.liaisonedu.com/WebAdMIT_Help_Center/Documents_and_Reference_Guides/Transfer_Settings_Guide) for more information and best practices. As with any template carried forward using Transfer Settings, remember to review the templates in the new cycle to ensure accuracy and make changes, as needed. See also item #19.

#### **15. States Dropdown Reordered**

To improve workflow, the **State** dropdown in the [Search page](https://help.liaisonedu.com/WebAdMIT_Help_Center/WebAdMIT_Manual/Managing_Your_Applicant_Pool/1._Searching_for_Applicants) is updated to list U.S. states and D.C. first alphabetically, then international states alphabetically.

## **16. References Field Grouping Name Updated to Evaluators**

The References field grouping name, available in features like the [List Manager,](https://help.liaisonedu.com/WebAdMIT_Help_Center/WebAdMIT_Manual/Managing_Your_Applicant_Pool/3_List_Manager_-_Field_Lists) [Export Manager,](https://help.liaisonedu.com/WebAdMIT_Help_Center/WebAdMIT_Manual/Extracting_Data_from_WebAdMIT/Exporting_Data) [Scoring,](https://help.liaisonedu.com/WebAdMIT_Help_Center/WebAdMIT_Manual/Reviewing_Applicants/5._Scoring) etc., is renamed **Evaluators**. This is to align with the Evaluators panel on the Applicant Details Page and the Evaluator field names.

While this enhancement moves the Evaluator fields up in the alphabetical list of field groupings in features such as the List Manager, Export Manager, Scoring, etc., previously built templates such as exports, lists, etc. are not affected.

## **17. Unique List Names**

Previously, when creating lists, you could use the same name as existing lists, as well as Everyone and Clipboard, which are standard selections in the Export Manager. With this enhancement, you must enter a unique name for your list. Some specifications include:

- Your list name must be unique within the organization for a specific CAS and cycle. If an existing list has the same name, even if you cannot see it based on Work Group and list sharing permissions, you'll get an error message.
- When transferring templates from an old cycle to a new cycle, any lists that have the same name will be renamed with a unique suffix (e.g., Submitted Apps 456462).
- You cannot name a list Everyone or Clipboard, as these are standard selections in the list dropdown in the Export Manager.

Existing lists are not required to update at this time; however, if you edit a list with a duplicate name, you must create a new name at that time.

#### **18. View Individual Deadline Extensions**

If the applicant received an individual deadline extension from a program, the new deadline date displays in the **Applicant Specific Deadline** field. This field is available in the [List Manager](https://help.liaisonedu.com/WebAdMIT_Help_Center/WebAdMIT_Manual/Managing_Your_Applicant_Pool/3_List_Manager_-_Field_Lists) and [Export Manager.](https://help.liaisonedu.com/WebAdMIT_Help_Center/WebAdMIT_Manual/Extracting_Data_from_WebAdMIT/Exporting_Data)

#### **19. Transfer Settings Keeps Sort Order**

When [transferring templates](https://help.liaisonedu.com/WebAdMIT_Help_Center/Documents_and_Reference_Guides/Transfer_Settings_Guide) from one cycle to another, the sort order for all templates in the new cycle now matches the sort order from the previous cycle. For example, if Local Statuses are sorted as Local Status 1, Local Status 2, Local Status 3, etc. in the previous cycle, they will keep this sort order in the new cycle. This enhancement will improve the speed and user experience in reviewing and using templates in the new cycle.

#### **20. Applicant Name Added to Evaluations Report**

The applicant-based [Evaluations Report](https://help.liaisonedu.com/WebAdMIT_Help_Center/WebAdMIT_Manual/Extracting_Data_from_WebAdMIT/Creating_Reports#Applicant_Reports) in the Report Manager has two columns added: **Applicant First Name** and **Applicant Last Name**. If you created a "crosswalk" from WebAdMIT data to your local data in your SIS/CRM, you may need to update this crosswalk for these newly added fields.

#### **21. Templates Using Deleted Lists Now Updated to Include All Applicants**

Previously when a [list](https://help.liaisonedu.com/WebAdMIT_Help_Center/WebAdMIT_Manual/Managing_Your_Applicant_Pool/3_List_Manager_-_Field_Lists) was deleted, any exports, reports, and PDF templates built using this list were also deleted. With this enhancement, when a list is deleted, any associated exports, reports, and PDF templates are updated to run on all applicants (i.e., Everyone) instead. (Everyone excludes In-Progress applicants in PharmCAS.) This ensures that templates tied to lists are not automatically deleted.

#### **22. Updated Report Names**

The [GPA by Subject by Gender or Sex](https://help.liaisonedu.com/WebAdMIT_Help_Center/WebAdMIT_Manual/Extracting_Data_from_WebAdMIT/Creating_Reports#Comparative_Reports) report is renamed **GPAs by Subject by Gender or Sex** to maintain standard naming conventions. See also item #33.

#### **23. Admissions Users Report Rescoped**

The user-based [Admissions Users](https://help.liaisonedu.com/WebAdMIT_Help_Center/WebAdMIT_Manual/Extracting_Data_from_WebAdMIT/Creating_Reports#User_Reports) report is updated to only pull the admissions users for the CAS and cycle you're working in. For example, if you run the report in the PharmCAS 2020-2021 cycle, then only the admissions users that have the PharmCAS 2020-2021 cycle added to their account appear. Previously, this report pulled admissions users for all the CASs and cycles you had access to, which was especially problematic for [institution managers](https://help.liaisonedu.com/WebAdMIT_Help_Center/Getting_Started/WebAdMIT_Quick_Start_Guides/03_Glossary) who had access to many CASs and cycles.

## **24. Program State Fields Exportable**

You can now select the **State** and **State Code** fields from the **Designations** field grouping in the [Export Manager.](https://help.liaisonedu.com/WebAdMIT_Help_Center/WebAdMIT_Manual/Extracting_Data_from_WebAdMIT/Exporting_Data) These fields correspond with the **State** field under Program Details in the [Configuration Portal.](https://help.liaisonedu.com/WebAdMIT_Help_Center/Configuration_Portal)

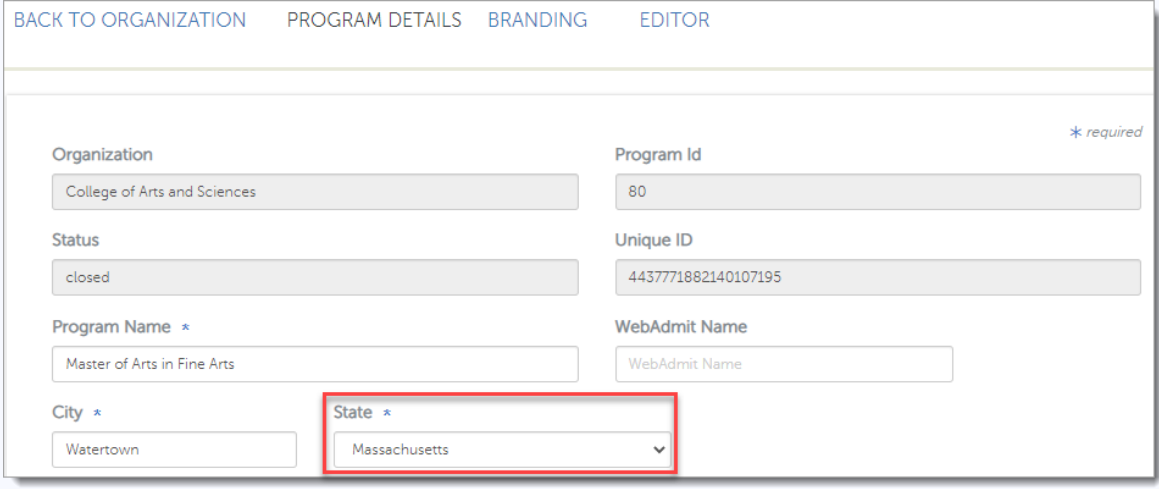

#### **25. New Date Merge Field Format in Email Templates**

Previously, if you used a date merge field in email templates, it populated as yyyy-MM-dd (e.g., 2020-07-09). Based on user feedback, the date merge field format has changed to MMM d, yyyy (e.g., Jul 9, 2020).

#### **26. WebAdMIT Timeout Message**

WebAdMIT now displays a warning message 5 minutes before a session closes due to inactivity. This enhancement ensures WebAdMIT meets 508 and WCAG 2.0 compliance standards.

#### **27. Current Date Merge Field in Email Templates**

You can now add a merge field for the current date (i.e., today) in **Email Templates**. This field will enter the date the email template is sent to the applicant. It is formatted as MMM d, yyyy (e.g., Jul 9, 2020) and is listed as a clock button.

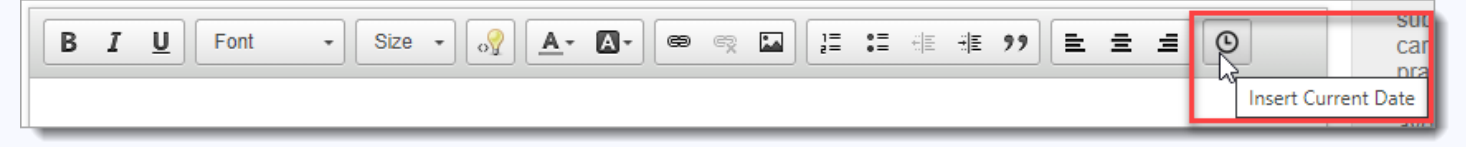

#### **28. Export Applicant Data in Multiple Rows**

If an applicant applies to more than one program at your school (i.e., organization), you can now choose if an applicant's Designation field grouping data will be listed on multiple rows instead of one in the [Export Manager.](https://help.liaisonedu.com/WebAdMIT_Help_Center/WebAdMIT_Manual/Extracting_Data_from_WebAdMIT/Exporting_Data) Learn mor[e here.](https://help.liaisonedu.com/Release_Notes/2020_Release_Notes/Release_10#Export_Applicant_Data_in_Multiple_Rows)

#### **29. Copy Function for Email Templates**

You can now copy existing Email Templates. This allows users to build and customize Email Templates more quickly.

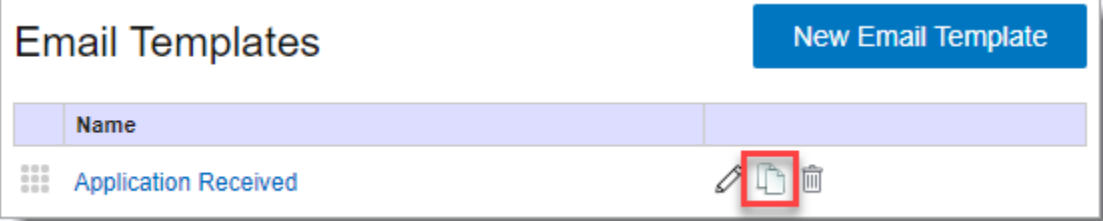

## **30. Move to "Elastic Program Search" Page**

The Add Program page in the Applicant Portal will have a streamlined look and feel and an updated search feature. The improved **Add Program** interface is easier to navigate and offers increased adherence to 508 Compliance standards. Applicants can select programs from the holistic list under the **Add Program** sub-tab, and then toggle to the **Selected Programs** sub-tab to review their program selections. This change became feasible for PharmCAS with the removal of the early decision process.

Along with the updated design, the change allows applicants to search the Add Program screen by typing a program or school name in the search field and apply new search filter functions, which include:

- Multi-selecting available, past, and future programs.
- Typing a filter option in a search field.
- Multi-selecting filter options.

#### Learn more [here.](https://help.liaisonedu.com/WebAdMIT_Help_Center/Release_Notes/1_2018_Release_Notes/Sprint_18#Applicant_Portal_Enhancements)

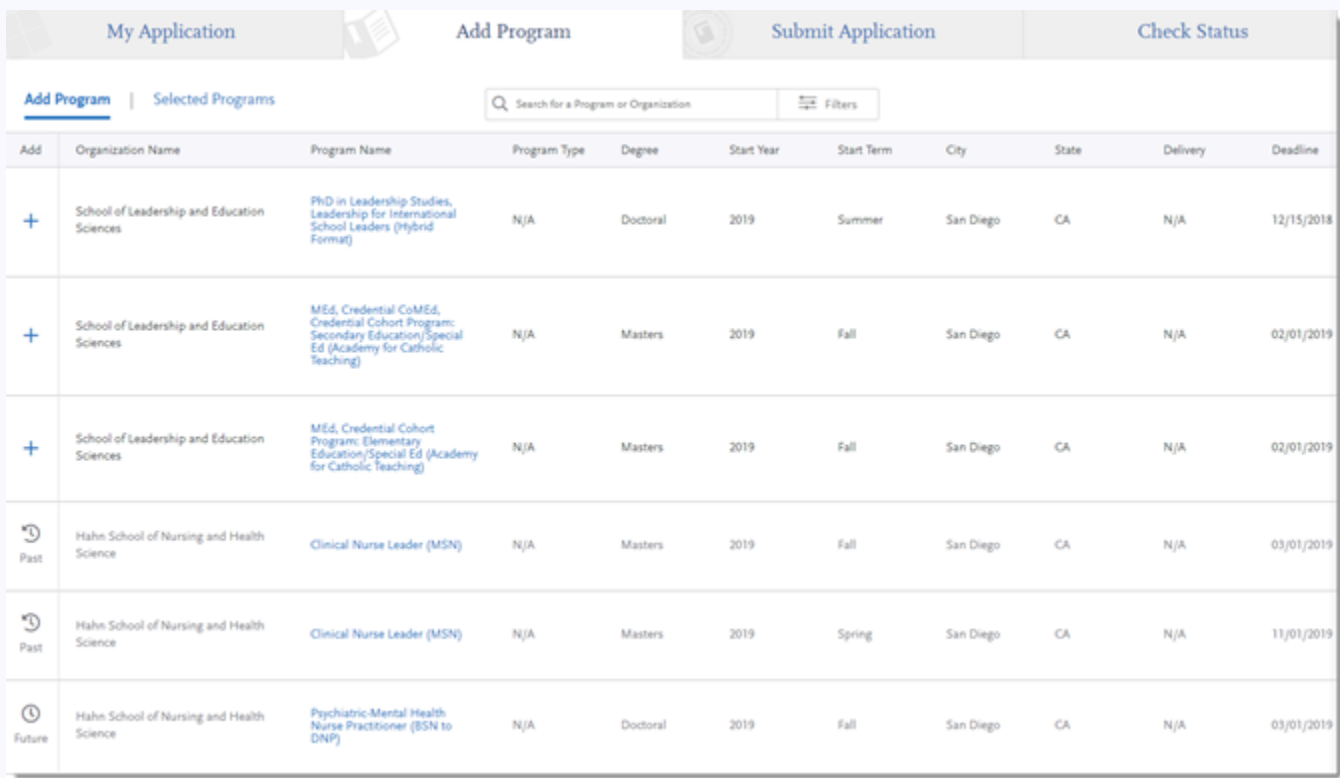

## **31. Add a Priority Deadline as Custom Attribute**

Beginning in the 2021-2022 admissions cycle, participating colleges and schools will be able to designate a "priority" (preferred, nonbinding) application deadline in addition to their final (enforced) PharmCAS deadline. The purpose of the priority deadline option is to encourage applicants to apply earlier in the cycle. See also the related announcement in [AACP Connect.](https://connect.aacp.org/communities/groupdetails/digestviewer/viewthread?GroupId=295&MessageKey=74397541-5ecd-4df9-a28e-d555735f4ea2&CommunityKey=aeb59d45-0cea-44ef-8060-29508a5725eb&tab=digestviewer&ReturnUrl=%2fcommunities%2fgroupdetails%2fdigestviewer%3fcommunitykey%3daeb59d45-0cea-44ef-8060-29508a5725eb%26tab%3ddigestviewer)

Functionality:

- Priority deadlines will be displayed to applicants in the PharmCAS application and School Directory in addition to the final (enforced) deadlines.
- Priority deadlines will not be enforced by PharmCAS, and therefore, applicants can apply to a program after its priority deadline has passed.
- PharmCAS will not expedite verification or processing for applications submitted by a program's priority deadline.
- Priority deadlines cannot be changed or extended after the cycle launches.
- Schools will continue to have the option of extending the final (enforced) deadline through June.
- Priority deadline date options for schools will align with those for the final (enforced) deadlines and include a new October option (Oct 1, Nov 1, Dec 1, Jan 4, Feb 1, Mar 1, Apr 1, & May 2).
- Schools can choose not to have a priority deadline, if desired.

## **32. Change "Code of Conduct" Question Text**

In WebAdMIT, when you view the PharmCAS Custom Questions tab, there is a lot of lengthy information in the Question column, including the full PharmCAS Code of Conduct. The full PharmCAS Code of Conduct will be replaced with a hyperlinked question to reduce the lengthy text in both the PharmCAS application and the WebAdMIT PharmCAS Custom Questions tab, as shown below:

## **PharmCAS Code of Conduct**

By checking the box below, you certify that you have read and agree to abide by the Applicant Code of Conduct. The Code of Conduct includes sections on Applicant Code of Conduct Violations, the Interview No-Show Policy, and the Dispute Resolution.

 $\Box$  I certify that I have read and agree to abide by the Applicant Code of Conduct.

The hyperlinks in the screenshot above, are as follows:

- [Applicant Code of Conduct](https://help.liaisonedu.com/PharmCAS_Applicant_Help_Center/Starting_Your_PharmCAS_Application/1_Getting_Started_with_Your_PharmCAS_Application/7_PharmCAS_Applicant_Code_of_Conduct)
- [Applicant Code of Conduct Violations](https://help.liaisonedu.com/PharmCAS_Applicant_Help_Center/Starting_Your_PharmCAS_Application/1_Getting_Started_with_Your_PharmCAS_Application/7_PharmCAS_Applicant_Code_of_Conduct#Applicant_Code_of_Conduct_Violations)
- **[Interview No-Show Policy](https://help.liaisonedu.com/PharmCAS_Applicant_Help_Center/Starting_Your_PharmCAS_Application/1_Getting_Started_with_Your_PharmCAS_Application/7_PharmCAS_Applicant_Code_of_Conduct#Interview_No-Show_Policy)**
- [Dispute Resolution](https://help.liaisonedu.com/PharmCAS_Applicant_Help_Center/Starting_Your_PharmCAS_Application/1_Getting_Started_with_Your_PharmCAS_Application/7_PharmCAS_Applicant_Code_of_Conduct#Dispute_Resolution)

## **33. Legal Sex Question Change & Gender Question Addition**

In efforts to create a more inclusive environment for the applicants, the following changes will be made to the current PharmCAS gender (sex) item block:

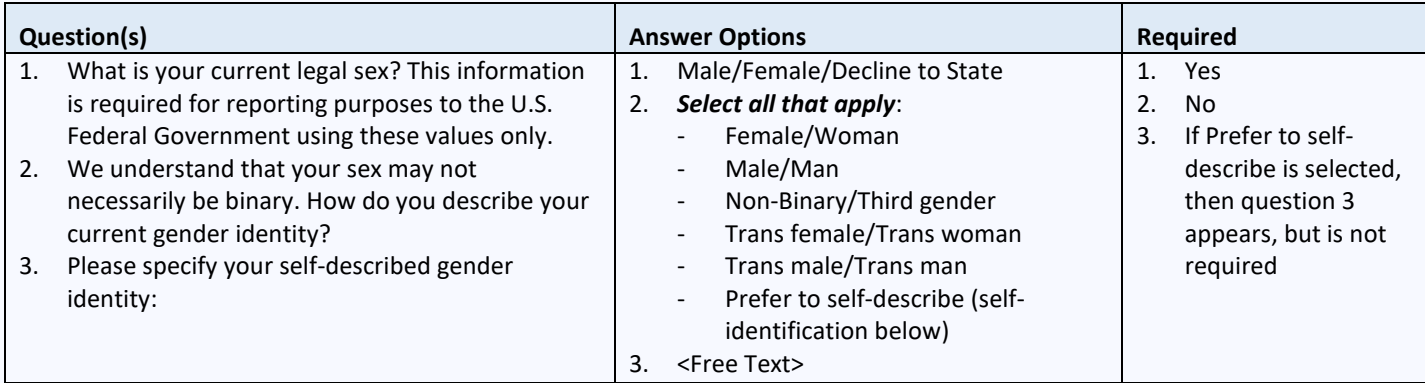

### **Help Center Instruction Text:**

Sex

Select male, female, or decline to state. This information is required for reporting purposes to the U.S. Federal Government using these values only.

Gender Identity

- The American Association of Colleges of Pharmacy (AACP) and its member pharmacy programs fully recognize the importance of diversity in the student body and workforce. Please select the gender identity option that you feel best describes you. This question is optional.

#### **34. Pronoun Question Addition**

In efforts to create a more inclusive environment for the applicants, the following Pronoun question block will be added to the PharmCAS application beginning in the 2021-2022 cycle. Participating programs are encouraged to view and consider responses to the new Pronoun question when communicating with applicants:

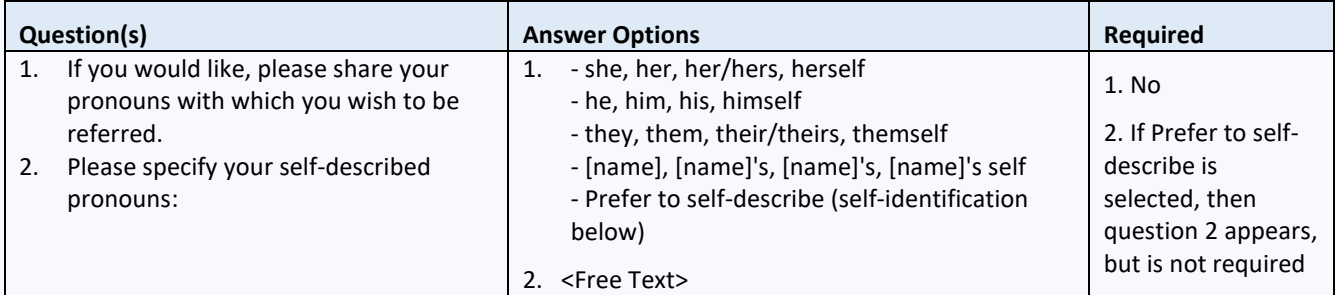

#### **Help Center Instruction Text:**

**Pronouns** 

Enter the pronouns by which you wish to be referred (i.e., they, them, theirs). Examples of additional pronouns include, but are not limited to: ze, zir, zir/zirs, zirself; ze, hir, hir/hirs, hirself; xe, xem, xyr/xyrs, xyrself; ey, em, eir/eirs, emself. This question is optional.

## **35. Add "State" as a Filter on Add Programs Page**

To allow applicants to sort through programs by location, "State" will now appear as both a column and a filter criterion on the Add Programs page.

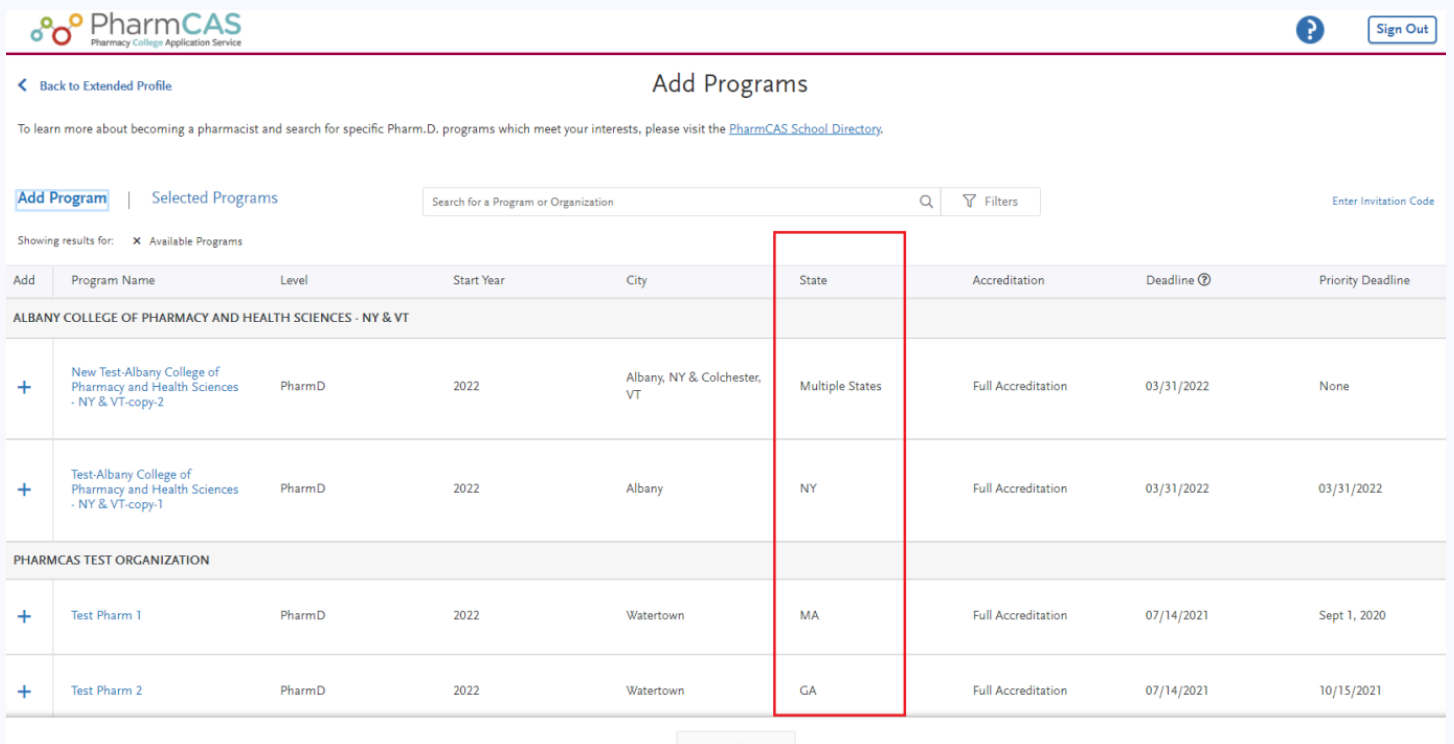

## **36. Change Instructional Text on Add Program Page**

The following changes will be made to the Add Program Page within the PharmCAS application to better aid applicants:

#### Current Text:

To learn more about becoming a pharmacist and search for specific Pharm.D. programs which meet your interests, please visit the [PharmCAS School Directory.](https://pharmcas.org/school-directory/pharmd-directory)

#### Revised Text Draft:

You must select at least one program to continue completing the application. If you want to remove a program and only have one selected, you need to add the second program before you can remove the first one. Before submitting, review your program list to make sure you are applying to all your intended programs.

To learn more about Priority Deadlines, please visit the **PharmCAS Applicant Help Center**.

To search for Pharm.D. programs that meet your interests, visit the **PharmCAS School Directory**.

## **37. Change "Complete" and "Received" Statuses to Full View**

Currently, PharmCAS schools can only view the complete application details of applicants with Verified status in WebAdMIT. Views of applicants with Received and Complete status are restricted. AACP is pleased to announce that PharmCAS will also provide a **full view** of applicants with Received and Complete status in WebAdMIT beginning in the 2021-2022 admissions cycle!

### Benefits of Full Views

As a result of the expanded views in WebAdMIT, users will be able to:

- Access all WebAdMIT panels for the school's applicants with Received and Complete status in addition to applicants with Verified status.
- View the list of missing official transcripts and evaluations for Received applicants.
- Include Received and Complete applicants in counts in both the Designations by Local Status and Designations by Decision Code panels.
- Review submitted evaluations and other application details before an application is verified.

See th[e announcement](https://connect.aacp.org/communities/groupdetails/digestviewer/viewthread?GroupId=295&MessageKey=4a54a1b9-9217-4693-be14-46415733f7ea&CommunityKey=aeb59d45-0cea-44ef-8060-29508a5725eb&tab=digestviewer&ReturnUrl=%2fcommunities%2fgroupdetails%2fdigestviewer%3fcommunitykey%3daeb59d45-0cea-44ef-8060-29508a5725eb%26tab%3ddigestviewer) in the PharmCAS Community on AACP Connect to learn more.

## **38. Ability to Display the TOEFL MyBest Score Fields in WebAdMIT**

Liaison now receives TOEFL MyBest scores directly from ETS. MyBest scores—sometimes generically referred to as superscores—are the combination of an applicant's best scores for each test section from all of their valid TOEFL scores in the last 2 years.

#### Applicant Portal

There are no changes to the processes for self-reporting test scores or ordering official test scores.

#### WebAdMIT

You can view scores in the Standardized Tests panel of the Applicant Details page. Additionally, you can view scores in the Full Application PDF under the Documents panel of the Applicant Details page. All TOEFL iBT score reports sent after August 1, 2019, will include the applicant's MyBest scores as well as the individual scores from each test date.

#### WebAdMIT API

You can extract this data.

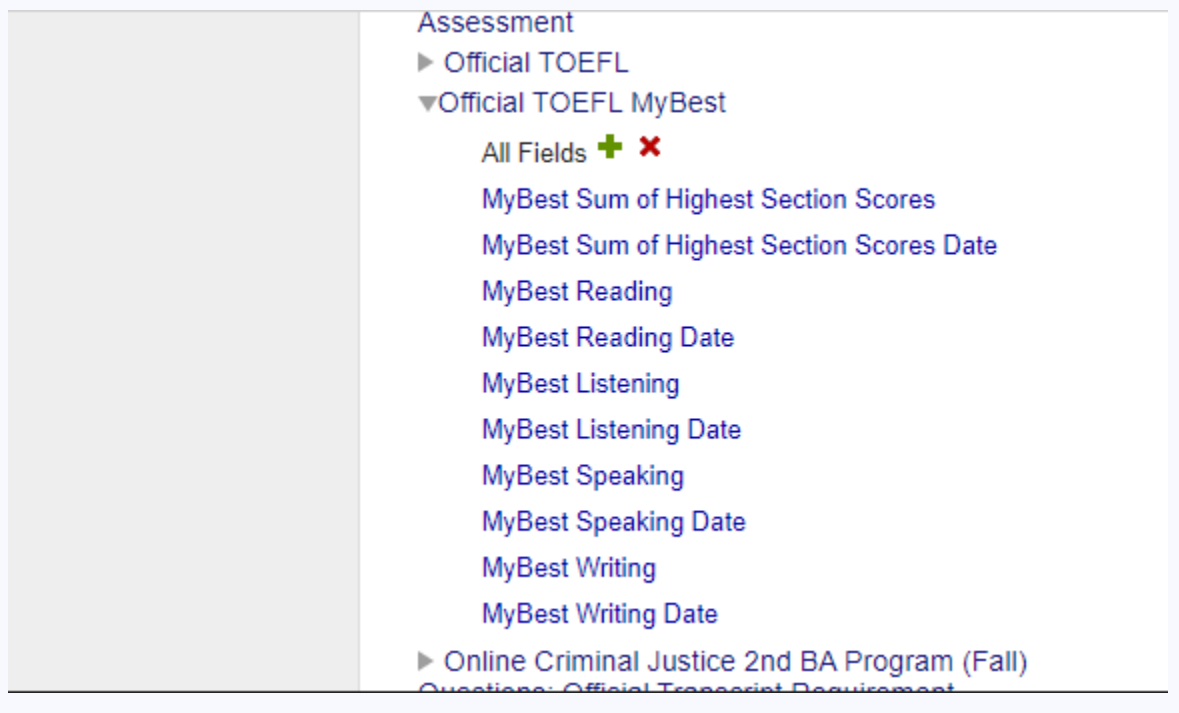

## **39. Preview Draft Programs in the Prelaunch Environment**

Previously, when you configured your program in the prelaunch environment, the only way you could view it in the application was to have it approved. With this enhancement, you can now preview your programs in the application using the Preview feature and continue making edits as necessary.

#### Applicant Portal

All program previews are in the application prelaunch environment. This environment now includes a yellow banner at the top, alerting you that this is a testing environment.

When you click "Preview Program" in the Configuration Portal, you will be redirected to the application with your program(s) already selected. You can then navigate to the Program Materials section and preview your program configurations.

#### Configuration Portal

You can choose to preview any of your programs in Draft status by clicking "On" for "Preview your program(s) in a testing environment." Once activated, a new "Preview Program(s)" button appears, which is a deep link to your programs in the application prelaunch environment. Review the **Preview Your Programs article** for more guidance.

Preview your program(s) in a testing environment ② Off  $\bigcap$  On Preview Program(s)

The Programs and Applicant Gateways below are available to view & edit. Select one to begin.

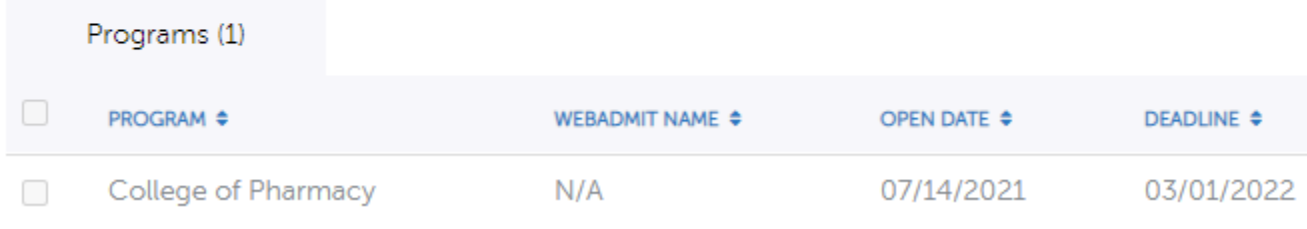